# Analytics Dashboard - What's Different? J.P. Morgan Access® Transaction Services

The J.P. Morgan Access® Analytics Dashboard offers three dashboard widgets – Straight Through Analysis, Service Quality Analysis and Payment Format Advising – to help entitled users to further increase visibility into risk, investments, operations and treasury management functions, and enhance decision making based on specific decision criteria and your analytical needs. These widgets provide similar functionality previously available via eServe Reports.

### **Analytics Dashboard Overview**

To access the Dashboard:

- 1. Select the **View** tab from the Activity bar.
- 2. Then select **View Analytics Dashboard** to display the Summary views of the widgets to which you are entitled.
- 3. Select **Customize Dashboard** to add widgets to the dashboard and present data based on your decision making and analytical needs. You can then drag and drop individual widgets to your preferred position on the dashboard, save your customized view and set it as your default.
- 4. From the Utilities menu ( $\ddot{\bullet}$ ) for an individual widget, select **Detail View** to display the detail view of the widget.

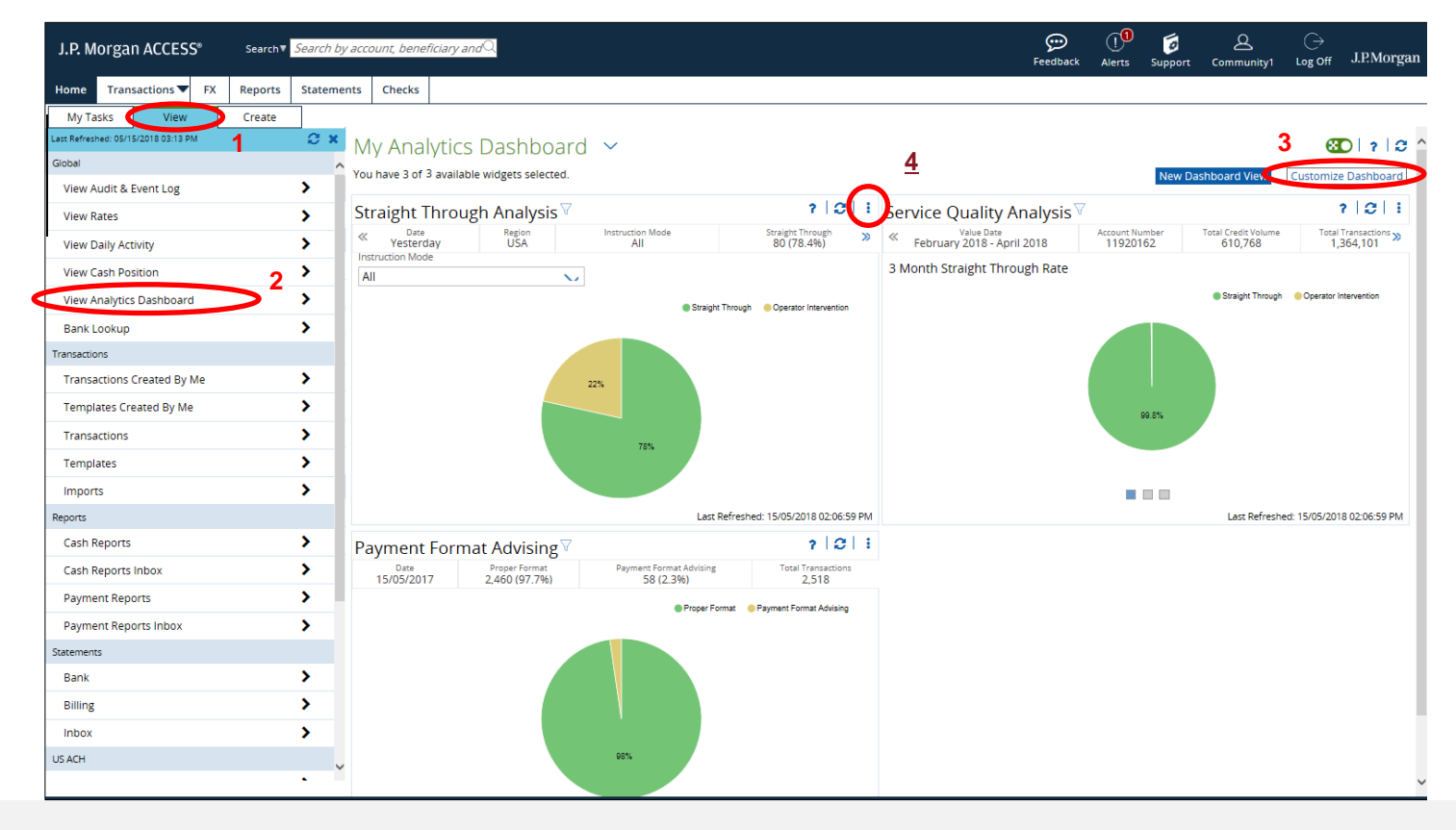

This guide is confidential and proprietary to J.P. Morgan and is provided for your general information only. It is subject to change without notice and is not intended to be legally binding. All services described in this guide are subject to applicable laws and regulations and service terms. Not all products and services are available in all locations. Eligibility for particular products and services will be determined by JPMorgan Chase Bank, N.A. or its affiliates. J.P. Morgan makes no representation as to the legal, regulatory or tax implications of the matters referred to in this guide.

J.P. Morgan is a marketing name for the Treasury Services businesses of JPMorgan Chase Bank, N.A., member FDIC, and its affiliates worldwide.

## **Straight Through Analysis**

You can now easily monitor the straight-through processing performance of your payments via the Straight Through Analysis widget, which helps identify and address frequent causes of repair and reduce inquires. Data can be generated either for a single account or group of accounts for a selected time period.

- 1. You can filter data by Value Date and Region via the Filter icon which opens the Filter panel.
- 2. Use the Instruction Mode dropdown, from the detail view of the widget, to filter data. Possible options include Debit Transactions, Credit Transactions or Combined Debit and Credit.

From the Straight Through Analysis Detail View, you can view Repair Transaction Details:

- 3. Select either **Operator Intervention** or **Auto Repair** to display the reasons for the repairs and the associated transactions that were repaired.
- 4. Selecting the **Transaction Reference Number** will display detailed transaction data
- 5. Selecting the **Repair Count** number for a transaction will display a list of categories for the reasons the transaction failed to process.
- 6. Selecting **Pymt Instr** will display a comparison of what the payment looked like when it was submitted versus after formatting issues were repaired.

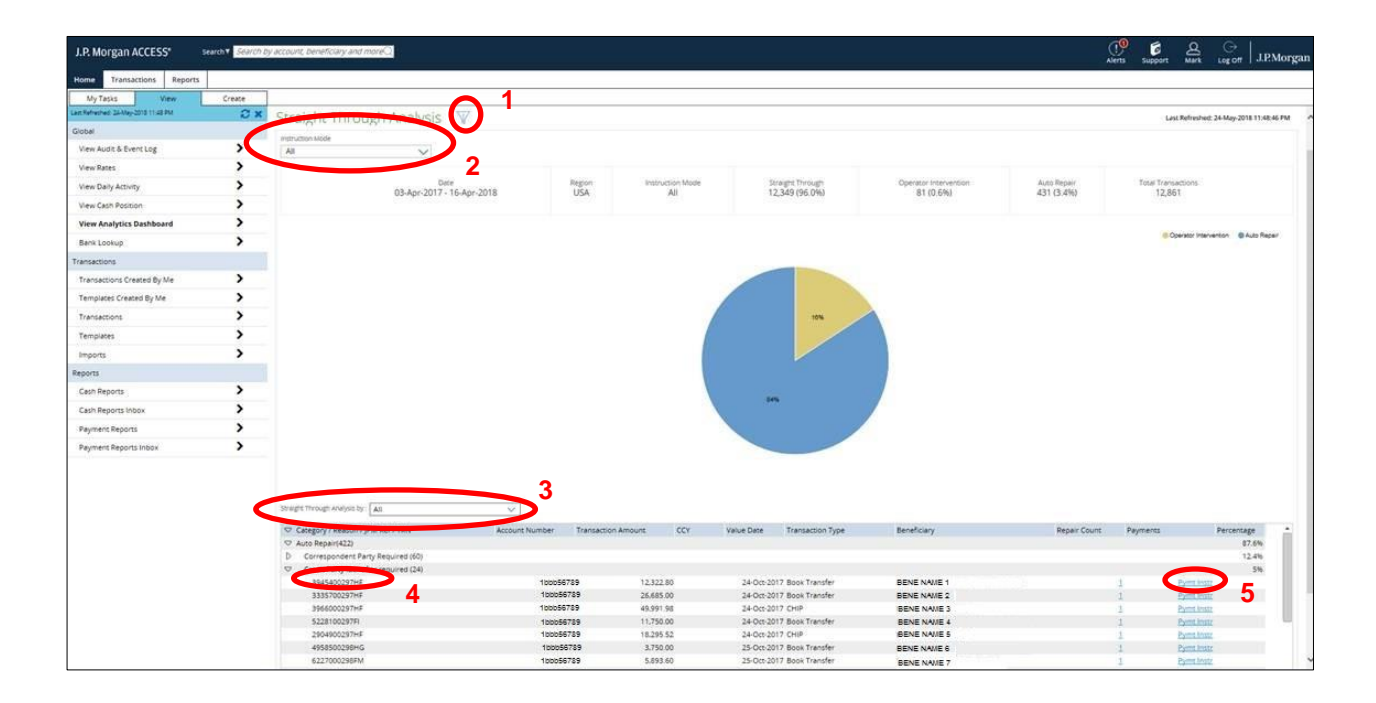

## **Service Quality Analysis**

You can now easily monitor customer inquiries, error conditions and resolution to help improve operational performance. Data is presented in three reports:

- **Transaction Processing Overview**—reports total item counts for debits and credits for the selected period and a graphical representation of the straight-through rate for the period.
- **Customer Inquiry/Error Analysis** reports customer inquiry volume, a breakdown of error conditions by investigation type, and a graphical representation of resolution timeliness.
- **Inquiry/Error Analysis** reports the volume of inquiries by responsibility type (you/your customer, other party or your Bank).
- 1. Use the Filter icon to open the Filter panel and customize data to be displayed by **Month** and **Report Name**.
- 2. Use the carousel control icons at the bottom of the page to toggle through the three available reports.

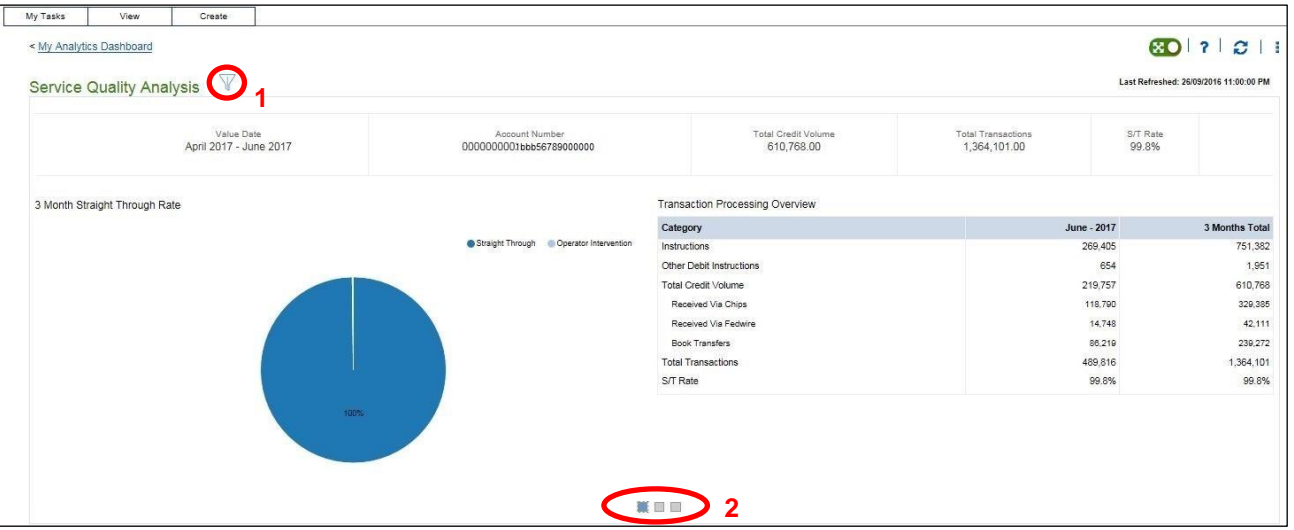

### **Payment Format**

Use Payment Format to advise you about payments that may be incorrectly formatted. Exclusively applies to crossborder payments since payment-formatting rules are not consistent among correspondent banks in other countries.

- 1. Use the Filter icon to open the Filter panel and customize data to be displayed by **Date** and/or **Instruction Mode**.
- 2. The **Transaction Reference Number** will display detailed transaction data.
- 3. The Repair Count number for a transaction will display a list of categories for the reasons the formatting issues.
- 4. **Pymt Instr** will display a comparison of what the payment looked like when it was submitted versus after formatting issues were repaired.

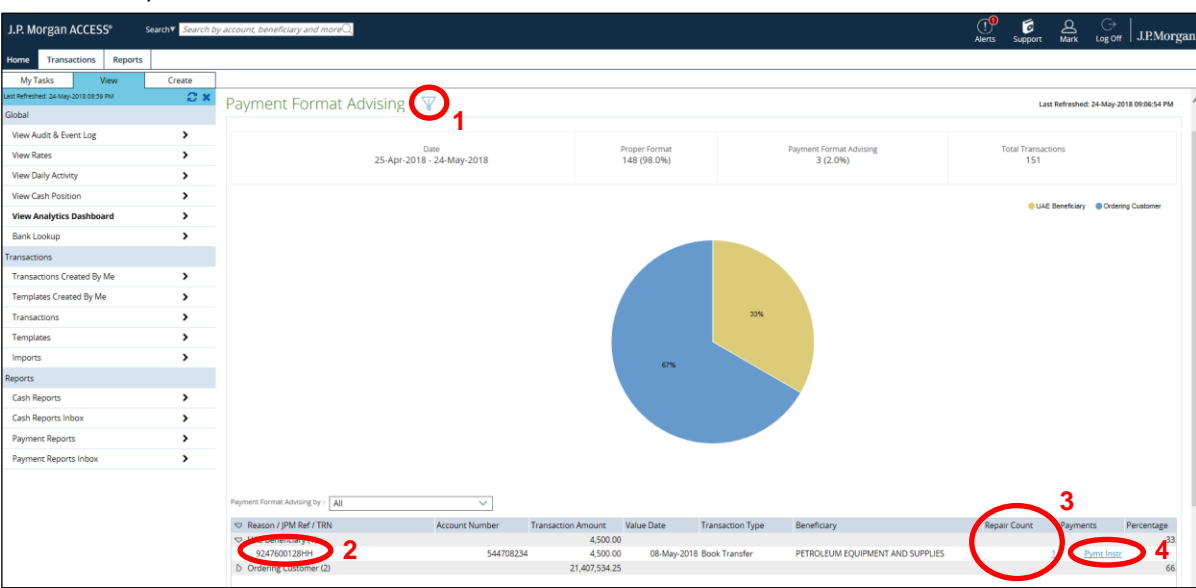